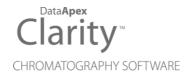

## AGILENT ICF FOR GC

Clarity Control Module ENG

Code/Rev.: M207/80L Date: 10/27/2022

Phone: +420 251 013 400 clarity@dataapex.com www.dataapex.com

DataApex Ltd.
Petrzilkova 2583/13
158 00 Prague 5
The Czech Republic

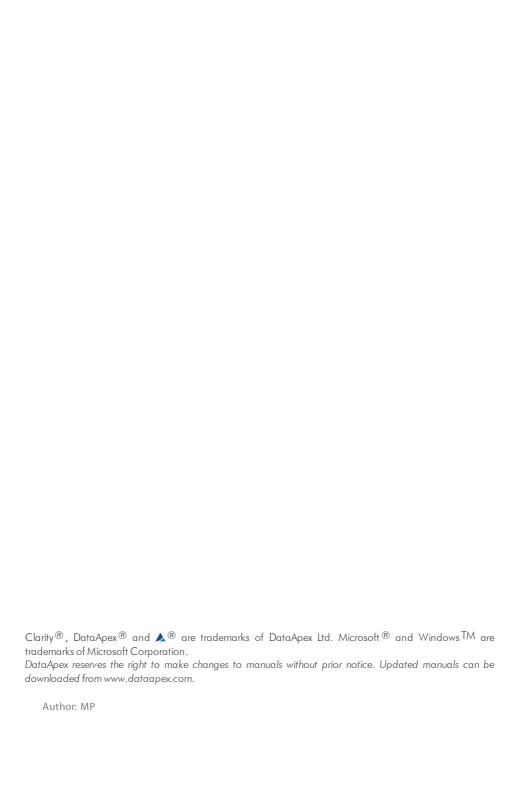

# **Contents**

| 1 Agilent ICF for GC                          |    |
|-----------------------------------------------|----|
| 2 Requirements                                |    |
| 2.1 Software requirements                     |    |
| 2.2 Hardware requirements                     |    |
| 3 Installation procedure                      | 7  |
| 3.1 Installing Correct Version of Agilent ICF | 7  |
| 3.2 Network connections                       |    |
| 3.3 Clarity Configuration                     | 10 |
| 3.4 Headspace Sampler configuration           | 15 |
| 3.5 Installation Qualification of Agilent ICF |    |
| 4 Using the Agilent ICF GC                    | 23 |
| 4.1 Method Setup - GC                         | 23 |
| 4.2 Method Setup - AS                         |    |
| 4.3 Device Monitor                            | 26 |
| 5 Troubleshooting                             | 28 |
| 5.1 Specific Problems                         | 29 |
|                                               |    |

Agilent ICF for GC Table of Contents

To facilitate the orientation in the **Agilent ICF for GC** manual and **Clarity** chromatography station, different fonts are used throughout the manual. Meanings of these fonts are:

Instrument (blue text) marks the name of the window to which the text refers.

Open File (italics) describes the commands and names of fields in **Clarity**, parameters that can be entered into them or a window or dialog name (when you already are in the topic describing the window).

WORK1 (capitals) indicates the name of the file and/or directory.

ACTIVE (capital italics) marks the state of the station or its part.

The bold text is sometimes also used for important parts of the text and the name of the **Clarity** station. Moreover, some sections are written in format other than normal text. These sections are formatted as follows:

Note: Notifies the reader of relevant information.

Caution: Warns the user of possibly dangerous or very important information.

## Marks the problem statement or trouble question.

Description: Presents more detailed information on the problem, describes its causes,

etc.

Solution: Marks the response to the question, presents a procedure how to remove it.

Agilent ICF for GC 1 Agilent ICF for GC

# 1 Agilent ICF for GC

This manual describes the use of the **Agilent ICF for GC** (Instrument Control Framework) with the **Clarity** software. The list of ICF versions that **Clarity** comes with is available on www.dataapex.com website on ICF control product page.

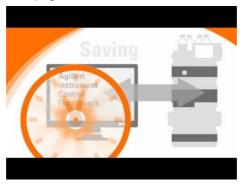

Fig 1: Agilent ICF

The Clarity chromatography station enables to control various laboratory equipment from Agilent using the Agilent ICF for GC. It is library developed by Agilent which can be run within the Clarity Chromatography Station environment. This manual describes the basic use within the Clarity.

Thus the **Agilent ICF** dialogs and setup windows are displayed within **Clarity**, the manuals are supplied by the Agilent company both for the instrument and the configuration dialogs of the **ICF**. For the detailed help of the respective controlled instruments and functions of the **Agilent ICF** dialogs, press the *Help* or *F1* button in the displayed dialogs. Remember that some of the dialogs embedded into the **Method Setup** window are also part of the **Agilent ICF** library and pressing the **F1** key also displays the Agilent ICF for GC **Help** which is not created by **DataApex Ltd.**.

For complete list of controlled instruments by the **Agilent ICF** library, see the **Clarity** Controls web-page: www.dataapex.com/controls.

# 2 Requirements

## 2.1 Software requirements

**Agilent ICF for GC** requires **Microsoft .NET version 4.7.2** or higher for correct installation and operation. This versions is already installed on majority of PCs. Nonetheless you will be notified during the installation if your PC is missing required version of **Microsoft .NET** - then follow the instructions there. For complete list of .NET requirements, see the .NET Framework System Requirements on Microsoft web page.

Supported operating systems:

- Windows 8.1 (32/64 bit)
- Windows 10 (32/64 bit)
- Windows 11 (64 bit)

Note: Although Agilent ICF does not state other **Windows OS** between supported, the system may work on other OS versions as well e.g.,

Windows 7 SP1 (32/64 bit). This functionality is not guaranteed though.

Caution:

Before installing **Clarity**, make sure that your **Windows** are updated to the latest version.

## 2.2 Hardware requirements

- Version of firmware must be compatible with the Agilent ICF GC installed with Clarity.
- LAN interface installed on PC is required.
- Latest available firmware version of the module should be used to ensure maximum compatibility.

Tab 1: Supported Agilent GC hardware:

|                | Module type | Inlets                                         | Detectors                                         |
|----------------|-------------|------------------------------------------------|---------------------------------------------------|
| 8890           | G3540A      | S/S, P/P, COC,<br>PTV, PCM, VI,<br>MMI, HT-PTV | TCD, FID, NPD, FPD, ECD, µECD, DualWFPD, AIB      |
|                | G3542A      | S/S, P/P, COC,<br>PTV, PCM, VI,<br>MMI, HT-PTV | TCD, FID, NPD, FPD, ECD, µECD, DualWFPD, AIB      |
|                | G3543A      | S/S, P/P, COC,<br>PTV, PCM, VI,<br>MMI, HT-PTV | TCD, FID, NPD, FPD, ECD, µECD, DualWFPD, AIB      |
|                | G3545A      | S/S, P/P, COC,<br>PTV, PCM, VI,<br>MMI, HT-PTV | TCD, FID, NPD, FPD, ECD, µECD, DualWFPD, AIB      |
| 8860           | G2790A      | S/S, P/P, COC,<br>PCI                          | TCD, FID, NPD, µECD, FPD, FPD+                    |
| Intuvo<br>9000 | G3950A      | S/S, MMI                                       | TCD, FID, NPD, FPD, ECD, µECD, XCD                |
|                | G3952A      | S/S, MMI                                       | TCD, FID, NPD, FPD, ECD, µECD, XCD                |
|                | G3953A      | S/S, MMI                                       | TCD, FID, NPD, FPD, ECD, µECD, XCD                |
|                | G3440B      | S/S, P/P, COC,<br>PTV, PCM, VI,<br>MMI, HT-PTV | TCD, FID, NPD, FPD, ECD, µECD, DualWFPD, AIB, XCD |
| 7890B          | G3442B      | S/S, P/P, COC,<br>PTV, PCM, VI,<br>MMI, HT-PTV | TCD, FID, NPD, FPD, ECD, µECD, DualWFPD, AIB, XCD |
|                | G3443B      | S/S, P/P, COC,<br>PTV, PCM, VI,<br>MMI, HT-PTV | TCD, FID, NPD, FPD, ECD, µECD, DualWFPD, AIB, XCD |
|                | G3445B      | S/S, P/P, COC,<br>PTV, PCM, VI,<br>MMI, HT-PTV | TCD, FID, NPD, FPD, ECD, µECD, DualWFPD, AIB, XCD |

|          | Module type | Inlets                                         | Detectors                                    |
|----------|-------------|------------------------------------------------|----------------------------------------------|
|          | G3440A      | S/S, P/P, COC,<br>PTV, PCM, VI,<br>MMI, HT-PTV | TCD, FID, NPD, FPD, ECD, µECD, DualWFPD, AIB |
| 7890A    | G3442A      | S/S, P/P, COC,<br>PTV, PCM, VI,<br>MMI, HT-PTV | TCD, FID, NPD, FPD, ECD, µECD, DualWFPD, AIB |
|          | G3443A      | S/S, P/P, COC,<br>PTV, PCM, VI,<br>MMI, HT-PTV | TCD, FID, NPD, FPD, ECD, µECD, DualWFPD, AIB |
|          | G3445A      | S/S, P/P, COC,<br>PTV, PCM, VI,<br>MMI, HT-PTV | TCD, FID, NPD, FPD, ECD, µECD, DualWFPD, AIB |
| 7820     | G4350A      | S/S, P/P, COC,<br>PCI                          | TCD, FID, NPD, µECD, FPD, FPD+               |
| 6890A    | G1530A      | S/S, P/P, COC,<br>PTV, PCM, VI                 | TCD, FID, NPD, FPD, ECD, µECD, DualWFPD, AlB |
| 6090A    | G1540A      | S/S, P/P, COC,<br>PTV, PCM, VI                 | TCD, FID, NPD, FPD, ECD, µECD, DualWFPD, AlB |
| 6890Plus | G1530A      | S/S, P/P, COC,<br>PTV, PCM, VI                 | TCD, FID, NPD, FPD, ECD, µECD, DualWFPD, AlB |
| 6030FluS | G1540A      | S/S, P/P, COC,<br>PTV, PCM, VI                 | TCD, FID, NPD, FPD, ECD, µECD, DualWFPD, AlB |
| 6890N    | G1530N      | S/S, P/P, COC,<br>PTV, PCM, VI                 | TCD, FID, NPD, FPD, ECD, µECD, DualWFPD, AlB |
| DOBUN    | G1540N      | S/S, P/P, COC,<br>PTV, PCM, VI                 | TCD, FID, NPD, FPD, ECD, µECD, DualWFPD, AlB |
| 6850     | G2630A/B    | S/S, P/P, COC,<br>PTV                          | TCD, FID, NPD, FPD, ECD, AIB                 |

Note:

Communication between **Clarity** with **Agilent ICF GC** and listed instruments is handled via LAN. All available GC valves are supported.

Tab 2: Supported Agilent Sampler, Autosampler and Tray hardware:

|                    | Hardware                                                              | Module type                 |  |
|--------------------|-----------------------------------------------------------------------|-----------------------------|--|
| Intuvo 9000 Series | G4513A Injector G4514A Tray G4515A BCR/Mixer G4521A LVI Syringe Carri | G4513A Injector             |  |
|                    |                                                                       | G4514A Tray                 |  |
|                    |                                                                       | G4515A BCR/Mixer            |  |
|                    |                                                                       | G4521A LVI Syringe Carriage |  |
|                    |                                                                       | G4522A Cooling Accessory    |  |
|                    |                                                                       | G4520A Tray with BCR/Mixer  |  |
|                    | 7650                                                                  | G3430A GC ALS Controller    |  |
|                    |                                                                       | G4567A Injector             |  |

|             | Hardware | Module type                 |
|-------------|----------|-----------------------------|
|             | 7693A    | G3430A GC ALS Controller    |
|             |          | G4513A Injector             |
|             |          | G4514A Tray                 |
|             |          | G4515A BCR/Mixer            |
|             |          | G4521A LVI Syringe Carriage |
|             |          | G4522A Cooling Accessory    |
|             |          | G4520A Tray with BCR/Mixer  |
| 7890Series  | 7683A    | G2613A Injector             |
|             |          | G2614A Tray                 |
|             |          | G2615A BCR/Mixer            |
|             | 7683B    | G2613A Injector             |
|             |          | G2614A Tray                 |
|             |          | G2615A BCR/Mixer            |
|             | 7650     | G3430A GC ALS Controller    |
|             |          | G4567A Injector             |
| 7820 Series | 7693     | G3430A GC ALS Controller    |
|             |          | G4513A Injector             |
|             | 7650     | G3430A GC ALS Controller    |
|             | 7000     | G4567A Injector             |

|      | Hardware | Module type                 |
|------|----------|-----------------------------|
|      |          | G4516A ALS Controller       |
|      |          | G4513A Injector             |
|      |          | G4514 A Tray                |
|      |          | G4515A BCR/Mixer            |
|      | 7693     | G4517A 6890 Plus ALS Card   |
|      |          | Upgrade                     |
|      |          | G4521A LVI Syringe Carriage |
|      |          | G4522A Colling Accessory    |
|      |          | G4520A Tray with BCR/Mixer  |
|      |          | G2912A ALS Controller       |
|      |          | G4516A ALS Controller       |
|      | 70000    | G2913A Injector             |
|      | 7693B    | G2614A Tray                 |
| 6890 |          | G2616A Tray                 |
|      |          | G2615A BCR/Mixer            |
|      | 7683A    | G2912A ALS Controller       |
|      |          | G4516A ALS Controller       |
|      |          | G2913A Injector             |
|      |          | G2614A Tray                 |
|      |          | G2615A BCR/Mixer            |
|      | 7673C    | G1512A ALS Controller       |
|      |          | G1513A Injector             |
|      |          | 18596C Tray                 |
|      |          | G1926A BCR/Mixer            |
|      | 7673B    | 18593B Injector             |
|      |          | 18596B Tray                 |
|      |          | G2615A BCR/Mixer            |
|      | 7683B    | G2613A Injector             |
| 6850 | 7693     | G4513A Injector             |
|      | 6850     | G2880A Injector             |

Note: Communication for GC samplers and trays is handled through the GC.

Tab 3: Supported Agilent Headspace Sampler hardware

|       | Hardware |
|-------|----------|
| 7697A | G4557A   |
| 8697  | G4511A   |
| G1888 | G1888    |

For complete list of supported Windows OS, instrument firmware and Agilent ICF for GC, see Agilent webpages.

# 3 Installation procedure

**Agilent ICF for GC** is not part of the **Clarity** *Typical* installation. To install it, select the *Full* installation or the **Agilent ICF for GC** in the Choose Components dialog during the installation of **Clarity**.

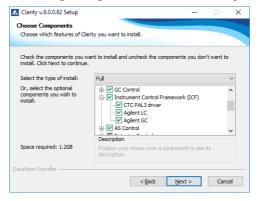

Fig 2: Full installation of Clarity

## 3.1 Installing Correct Version of Agilent ICF

Clarity expects a specific version of Agilent ICF. Because other programs may also be using Agilent ICF, it is possible they've installed a different version than is supported by Clarity. In that case in the installation you will be prompted to reinstall it in order to install correct version. Going forward with this step is crucial for correct functionality of Clarity and Agilent ICF. This situation may also occur during Clarity update when the new version contains updated ICF version.

Note: This reinstallation of Agilent ICF may cause that other programs using it, may not function properly.

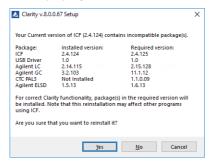

Fig 3: Installing correct version of Agilent ICF

### 3.2 Network connections

The instruments supported by Agilent ICF GC has to be connected to a site network by LAN. It is recommended to attach the Agilent hardware directly to the PC avoiding hubs, switches etc. When using a switch or a hub, multiple Agilent hardware can be connected to one PC. Always contact your local LAN administrator who can make the appropriate settinas.

Caution: Do not use the **Agilent 68xx** or **Agilent 7890** DHCP server feature.

Caution: Cross LAN cable is primarily used for the direct connection of the instrument and the PC. This cable can also be used for the connection of the device to the switch or network socket, but with older switches, the

straight LAN cable might be necessary.

### **LAN Settings**

PC: LAN card, TCP/IP protocol.

Both PC and supported Agilent hardware should be configured on the same IP range.

Tab 4: Recommended IP settings:

|                            | Agilent Hardware | LAN card      |
|----------------------------|------------------|---------------|
| IP                         | 192.168.0.200    | 192.168.0.1   |
| Port                       | 80               |               |
| Subnet Mask                | 255.255.255.0    | 255.255.255.0 |
| Default Gateway            | 192.168.0.1      | 192.168.0.1   |
| Accept From IP             | 0.0.0.0          |               |
| Accept From Subnet<br>Mask | 0.0.0.0          |               |

#### Firewall

Ensure that the firewall does not block communication from the **Agilent** hardware.

### Internet connection

Be aware that many Internet connections are provided using the LAN card. If this is the case a separate LAN card must be configured for each Internet and connected **Agilent** hardware.

# 3.3 Clarity Configuration

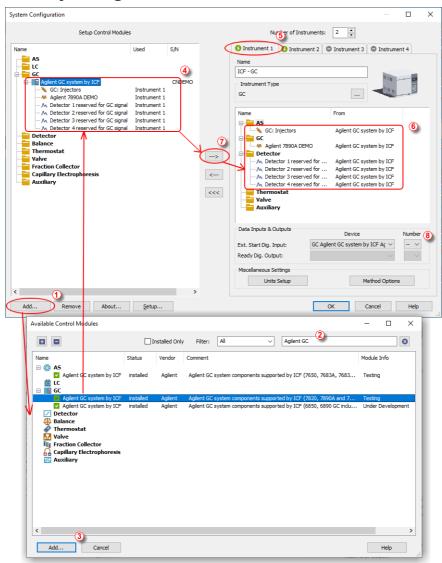

Fig 4: System Configuration

Caution: Before you start Clarity, ensure there is not any other application controlling the Agilent ICF GC instruments active (for example Virtual Keyboard software applicable for some 78x0 GC types).

- Start the **Clarity** station by clicking on the icon on the desktop.
- Invoke the System Configuration dialog accessible from the Clarity window using the System Configuration... command.
- Press the Add button (1) (See 3.3 on pg 10.) to invoke the Available Control Modules dialog.
- You can specify the searching filter 2 to simplify the finding of the driver.
- Select the Agilent ICF for GC item and press the Add 3 button. The ICF Setup dialog will open.

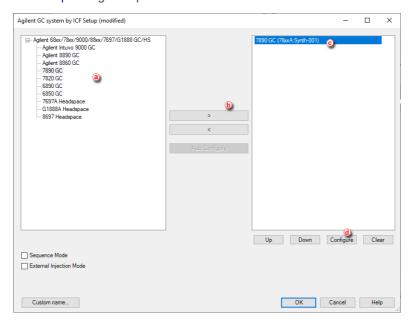

Fig 5: Agilent ICF Setup

- Select appropriate instrument type (a) transfer it from left side using respective button (b) to the right side (c).
- Click on the Configure button (a) in the ICF Setup dialog and the Configure dialog is displayed for entering the connection parameters.

Note: The Custom name... button can be used to alter the name of the module. This change propagates to the module name in the Setup Control Modules 4 and in the Data Inputs & Outputs 8 sections of the System Configuration dialog. Default name is used when the field is left empty.

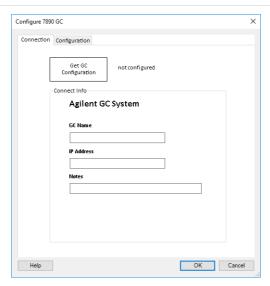

Fig 6: Connection parameters dialog

- After insertion of the IP address or GC Name click Get GC Configuration button.
- On the *Configuration* tab is loaded configuration from the instrument. Additional behavior of the instrument can be preset here.

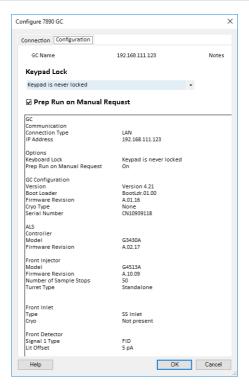

Fig 7: Configuration parameters dialog

 Then click OK button in the lower part of the ICF Setup dialog and the instrument will then appear in the System Configuration including all modules of the instrument (detector, autosampler etc.).

Caution:

If you change the configuration of the **Agilent ICF** system (for example remove and add another instruments), the communication parameters like *IP address* will be lost and it is necessary to set them again.

Caution:

When the ICF Setup dialog is open for extended time, communication between Clarity and the GC may be lost. In such case an error message will be displayed. After accepting error message is necessary to start with the GC configuration from very beginning starting with clicking the *Add* button ① (See **3.3** on pg **10**.) in the System Configuration dialog.

After previous steps drag and drop the ICF icon from the Setup Control
 Modules list 4 on the left side of the System Configuration dialog to the
 desired Instrument 5 tab on the right side 6 (or use the button 7 to
 do so).

• Set the Ext. Start Dig. Input ® on the right bottom side of the System Configuration dialog if you wish synchronize Clarity with Agilent ICF GC instrument over LAN. If the settings of the Ext. Start Dig. Input is set to default value ® the analysis start will be detected by Clarity by receiving data from the Agilent ICF GC configured detector on this Agilent ICF GC Instrument. If this Agilent ICF GC Instrument has no Agilent ICF GC detector signal configured then it is necessary to set Ext. Start Dig. Input value ® to value "1" - W 8 to assure correctly synchronized start of the analysis with the Agilent ICF GC autosampler's injection.

| Caution: | The Sequence Mode enables autosampler to prepare next sample during previous run (sequence will lock one row ahead). For correct operation in the Sequence Mode there have to be set corresponding parameters (Enable Sample Overlap) in the ICF GC Method Setup dialog (GC tab, section ALS, item Tray/Other). |
|----------|----------------------------------------------------------------------------------------------------|
| Note:    | The configuration dialog of the <b>ICF</b> (Agilent ICF Setup) can be displayed any time by double-clicking on its icon or using the <i>Setup</i> button.                                                                                                    |
| Note:    | Press the <i>F1</i> key to display the <b>Agilent help</b> with detailed description of the dialog.                                                                                                    |

## 3.4 Headspace Sampler configuration

To properly setup the **Headspace Sampler**, it should be configured as separate ICF control (not within the GC ICF setup described in "Clarity Configuration" on page 10).

Caution:

Before you start Clarity, ensure there is not any other application controlling the Agilent ICF GC instruments active (for example *Virtual Keyboard* software applicable for some 78x0 GC types).

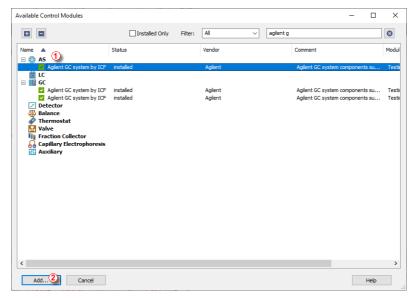

Fig 8: Available Control Modules

 Add a new module in the System Configuration. Select the Agilent ICF for GC from the AS section 1 and press the Add 2 button. The ICF Setup dialog will open.

Note:

For more information about adding new modules in the System Configuration refer to the chapter "Clarity Configuration" on page 10.

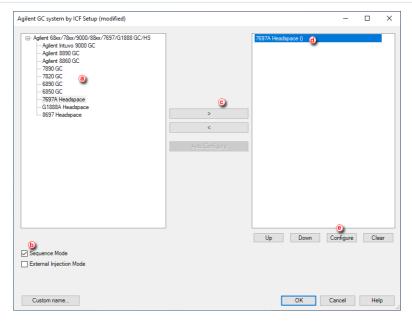

Fig 9: Agilent ICF Setup

- Select appropriate instrument type a transfer it to the left side using respective button © to the right side ①.
- Make sure that the Sequence Mode (b) is selected for the Headspace only.
- Click on the *Configure* button (e) in the ICF Setup window and the Configure dialog will appear.

### Caution:

The Sequence Mode enables autosampler to prepare next sample during previous run (sequence will lock one row ahead). In case that GC is used in combination with a Headspace the Sequence Mode must be disabled in the GC setup and enabled in the Headspace setup.

Note:

The Custom name... button can be used to alter the name of the module. This change propagates to the module name in the Setup Control Modules and in the Data Inputs & Outputs sections of the System Configuration dialog. Default name is used when the field is left empty.

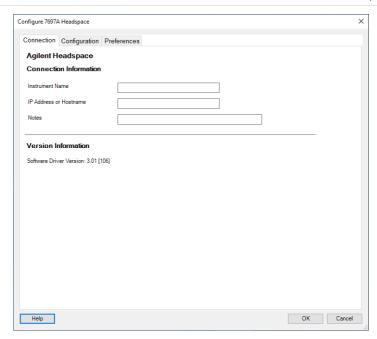

Fig 10: Connection parameters dialog

- On the Connection tab insert the IP Address or Instrument Name.
- Switch to the Configuration tab and click the Upload Config from Intrument button.

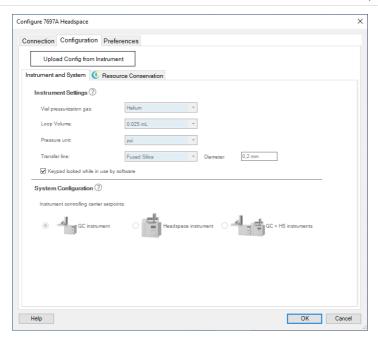

Fig 11: Configuration parameters dialog

- The configuration from the instrument is loaded on the Configuration tab.
- Additional instrument behavior can be preset on the *Preferences* tab.

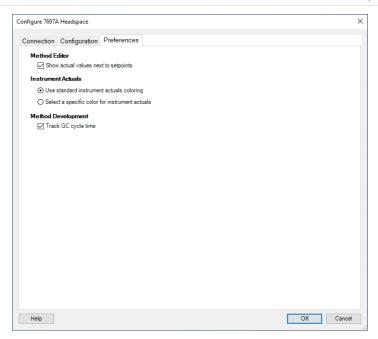

Fig 12: Preferences parameters dialog

- After the configuration is finished, click the *OK* button to return to the ICF Setup dialog.
- Then click OK button in the lower part of the ICF Setup dialog and the module will then appear in the System Configuration.

Caution:

If you change the configuration of the **Agilent ICF** system (for example remove and add another instruments), the communication parameters like *IP address* will be lost and it is necessary to set them again.

Caution:

When the ICF Setup dialog is open for extended time, communication between Clarity and the intrument may be lost. In such case an error message will be displayed. After accepting error message it is necessary to start with the instrument configuration from very beginning starting with clicking the *Add* button (See "Clarity Configuration" on page 10) in the System Configuration dialog.

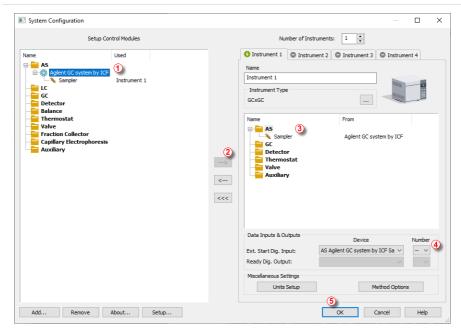

Fig 13: System Configuration

- After previous steps drag and drop the ICF icon from the Setup Control Modules list 1 on the left side of the System Configuration dialog to the desired Instrument tab on the right side 3 (or use the → button 2 to do so).
- Set the Ext. Start Dig. Input 4 on the right bottom side of the System Configuration dialog to the default value if the sampler is connected to the GC by synchronization cable. The sampler will trigger the run in the GC and it will propagate to the Clarity.
- When the synchronization cable is not present between the GC and the Headspace, the Ext. Start Dig. Input 4 should be set to value "1" III. In this case the Headspace triggers the run in Clarity and it will propagate to the GC. For some GC it is necessary to choose the option Clarity starts this device during the setup.
- When all modules have been configured the System Configuration dialog can be closed by clicking the *OK* button.

Note: The configuration dialog of the ICF (Agilent ICF Setup) can be displayed any time by double-clicking on its icon or using the Setup button.

Note: Press the F1 key to display the **Agilent help** with detailed description of the dialog.

## 3.5 Installation Qualification of Agilent ICF

Agilent ICF is an external program developed by Agilent and for that reason it must be validated using their utility. If you have installed Clarity with Agilent ICF, the IQ is valid only if successful validation of ICF is attached.

The validation of ICF can be performed directly from the IQ Report.

Caution:

When Clarity expects Agilent ICF is installed then IQ expects the same. If (due to any reason) the Agilent ICF installation is not found within Clarity, the Installation Qualification Test status is set by default to FAILED. To resolve this, it is necessary to re-install Agilent ICF through Clarity reinstallation and then perform IQ again.

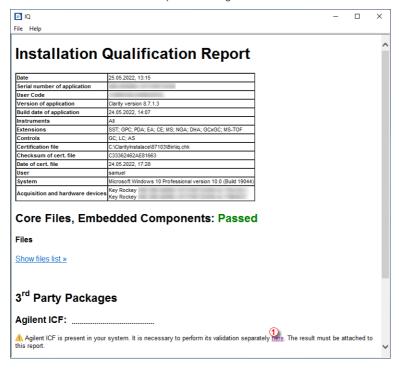

Fig 14: IQ Report with ICF installation present

Click the link "here" ①, after that it is necessary to click Run in two pop-up windows. Agilent Software Verification Tool window will open. Select what report file type should be generated and define post-qualification actions. Click Qualify ② to run the IQ. The HTML reports are opened in the default browser if the Open reports option was enabled. Installed drivers and their versions are listed at the end of the report.

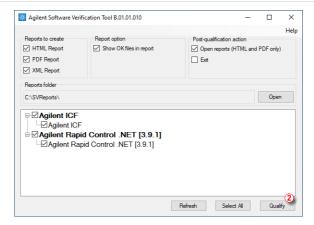

Fig 15: Agilent Software Verification Tool

Address field of the generated report displays the location of the actual report.

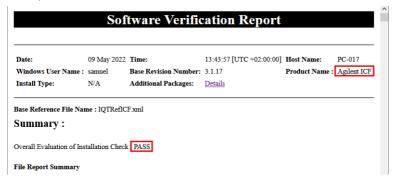

Fig 16: ICF Report - PASS

# 4 Using the Agilent ICF GC

There are multiple places for setting the parameters of the **Agilent ICF for GC** in the **Clarity**:

· the Method Setup - GC tab

Caution:

Before opening the Instrument window with configured **Agilent ICF** devices, ensure there is not any other PC connected to GC. Otherwise there will be raised an error during the connection.

## 4.1 Method Setup - GC

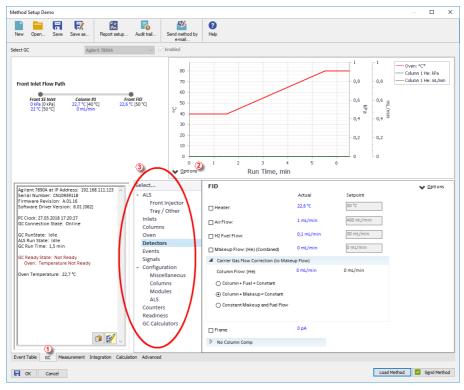

Fig 17: Method Setup - GC

Note: Press the F1 key to display the **Agilent help** with detailed description of the dialog.

From **GC** tab ① you can set all parameters for GC or AS control and instrument configuration.

- A window providing graphical plots or curves that represent selected method parameters during the run is located in the upper part of the GC tab. The setting of the plots can be made through dedicated button ②.
- For advanced setting of all other parameters use all tabs 3 in the row.

Note: Actual parameters downloaded from GC are used for new method or method adaptation instead of default parameters.

When there is an autosampler used it is necessary to follow numbering rules for vials' positions in Sequence and Single Analysis dialog. Numbers of vials' positions are dependent on used type of tray. When autoinjector without external tray (for example 16 position autoinjector turret) is used the vials' positions numbers inserted to software have to be from interval <101, 116>. A number for vial position equals to vial position +100, for example for vial placed in position 8 a position number is 108. In case that a 100-position tray is used the vials' positions are from interval <1, 100>, for example for vial placed in position 38 a position number 38 has to be

Autoinjector turret without external tray does not support identification of missing vials. In case there will be requested to inject from position where vial is not placed the injection will take place as usual. This injection will result in chromatogram with unexpected signal pattern (for example).

## 4.2 Method Setup - AS

Note:

used

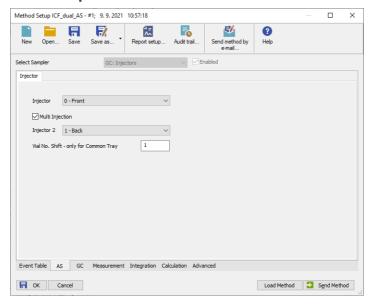

Fig 18: Method Setup - AS

## Injector

Default option where the type of the injector can be selected, i.e. front or back.

### Multi Injection

By checking this checkbox, both selected samplers are injecting simultaneously.

Note: Such option is visible only when dual tower samplers are used.

### Vial No. Shift

Vial number shift will be applied for second sampler's vial, selected number will be added to the vial number stated in Sequence.

Note: Only when the tray is common for both samplers.

### 4.3 Device Monitor

The Device Monitor window can be invoked by the Device Monitor command from the Analysis menu or using the Device Monitor (a) icon in the Instrument window. You may use (a) icon for accessing Device Monitor from all Clarity windows. For the Agilent ICF, it displays the states of configured Agilent system and enables the user to monitor and/or change states of this Agilent system.

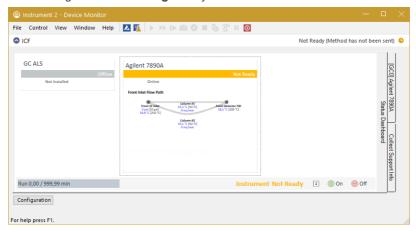

Fig 19: Device Monitor

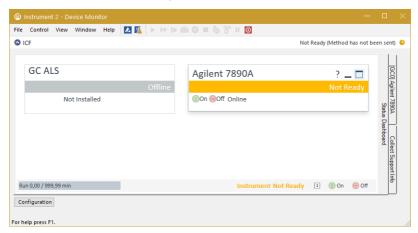

Fig 20: Device Monitor - simplified view

Button *Configuration* allows to enter and modify configuration of GC directly from the *Device Monitor*. Modifications of configuration may cause that method might need an adaptation before its use in analysis. The *Configuration* feature is not accessible during running analysis or running Sequence.

Note:

Press the *F1* key to display the **Agilent help** with detailed description of the dialog.

Note:

Tabs on right side of the *Device Monitor* allowing setting collection of diagnostic information are displayed only when **Clarity** is started under Administrator Windows account. For other Windows accounts, when running **Clarity**, there are displayed fewer tabs on the right side of the *Device Monitor*.

Agilent ICF for GC 5 Troubleshooting

# 5 Troubleshooting

When the remedy for some problem cannot be discovered easily, the recording of communication between **Clarity** and *Agilent ICF* control module can significantly help the **DataApex** support to discover the cause of the problem. The recording can be found in the **Clarity** installation directory (C:\CLARITY\CFG\DEBUG\_LOGS\PGMLOG by default). Older communication log files are removed and replaced by newer ones, therefore, it is necessary to copy out the communication log which was collected during the problem occurrence soon after it happened.

In case you cannot establish communication with Agilent instruments, please review the following issues:

#### Check the network connection using the Ping command

The problem in communication between **Clarity** and Agilent instruments may be caused by wrong network configuration, firewall preventing the connection, etc. Run the command line in Windows (for example by pressing the **Windows key** together with the **R** key, in the displayed Run window type *cmd* and press *Enter*).

In the command line type ping <ip-address-of-instrument> and press Enter. The IP Address is the same you entered in the ICF Setup dialog. Agilent ICF for GC 5 Troubleshooting

## 5.1 Specific Problems

### Clarity can't be run and it displays "Agilent ICF is not installed correctly." message.

Cause:

The cause of the problem is that the Agilent ICF has a different version than expected by Clarity. It can typically happen when other software also using Agilent ICF decides to reinstall it. Thus next time Clarity expects different version than is installed.

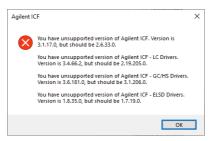

Fig 21: An Agilent ICF error dialog during Clarity start

Solution: Solution is to reinstall Agilent ICF during Clarity installation. Follow steps described

in the chapter "Installation procedure" on pg 7.

### Headspace autosamplers have not been tested.

Cause: There have been implemented Sequence Mode and Enable Sample Overlap

functionality but their usage with Headspace autosamplers has not been tested yet.

Solution: We are working to fix this situation.

#### Print of *Injection Control* is not functional.

Cause: Agilent ICF is incompatible with some Clarity printing procedures.

Solution: Method parameters of autosampler control are printed together with another GC

control method parameters using Instrument Control item within Method section in

Report Setup dialog.

## ICF problems during installation or operation.

Cause: The cause of the problem might be that Microsoft .NET Framework is not enabled.

Agilent ICF requires Microsoft .NET Framework enabled for its function.

Agilent ICF for GC 5 Troubleshooting

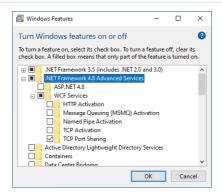

Fig 22: Turn Windows features on or off - Windows 10

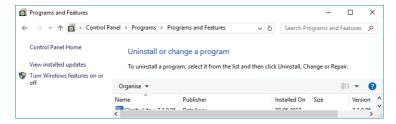

Fig 23: Location of Turn Windows features on or off in Windows 10

Solution:

Check if *Microsoft .NET Framework* is enabled in *Turn Windows features on or off* dialog. If *Microsoft .NET Framework* is not enabled enable it. *Turn Windows features on or off* dialog is accessible in *Control Panel* window under section *Programs* in its subsection *Programs and Features*.

Note:

*Microsoft .NET Framework* version 3.5 is not needed. The required version 4.7.2 or higher can be only disabled in Windows 8.1 or newer, where it is installed with system updates.

#### Signal #X not available.

Cause: Incompatible version of the method.

Solution: Change the signal number in the method from X to the different one or create a

new method